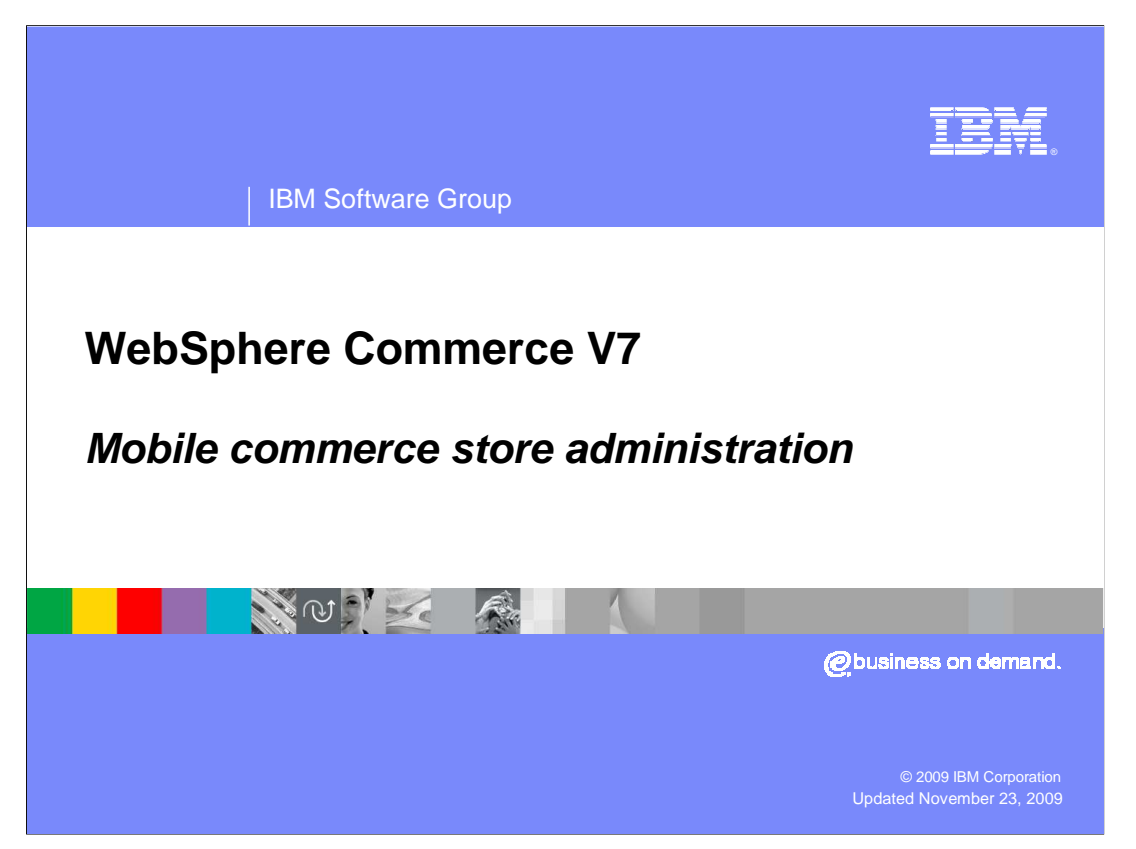

This presentation covers administration tasks to enable the mobile commerce store.

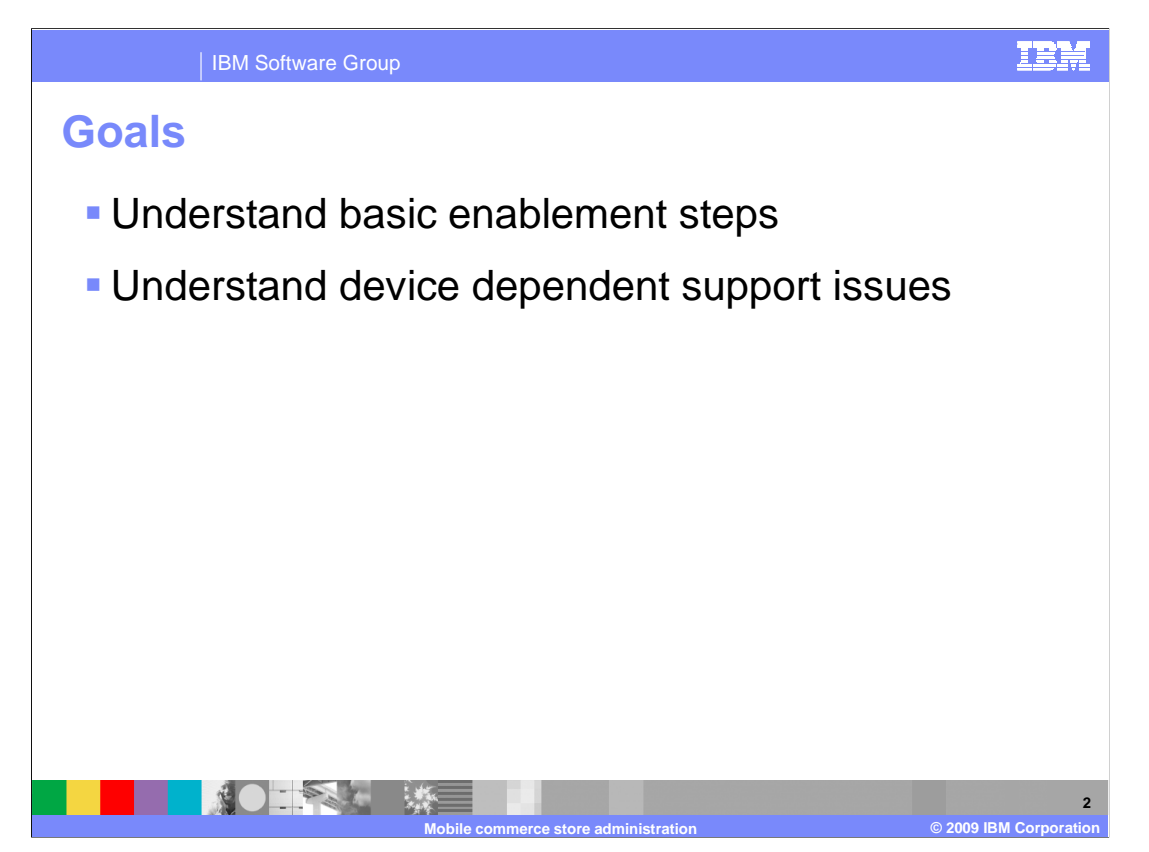

 The goals of this presentation are to understand the basic enablement steps and to understand the device dependent support issues.

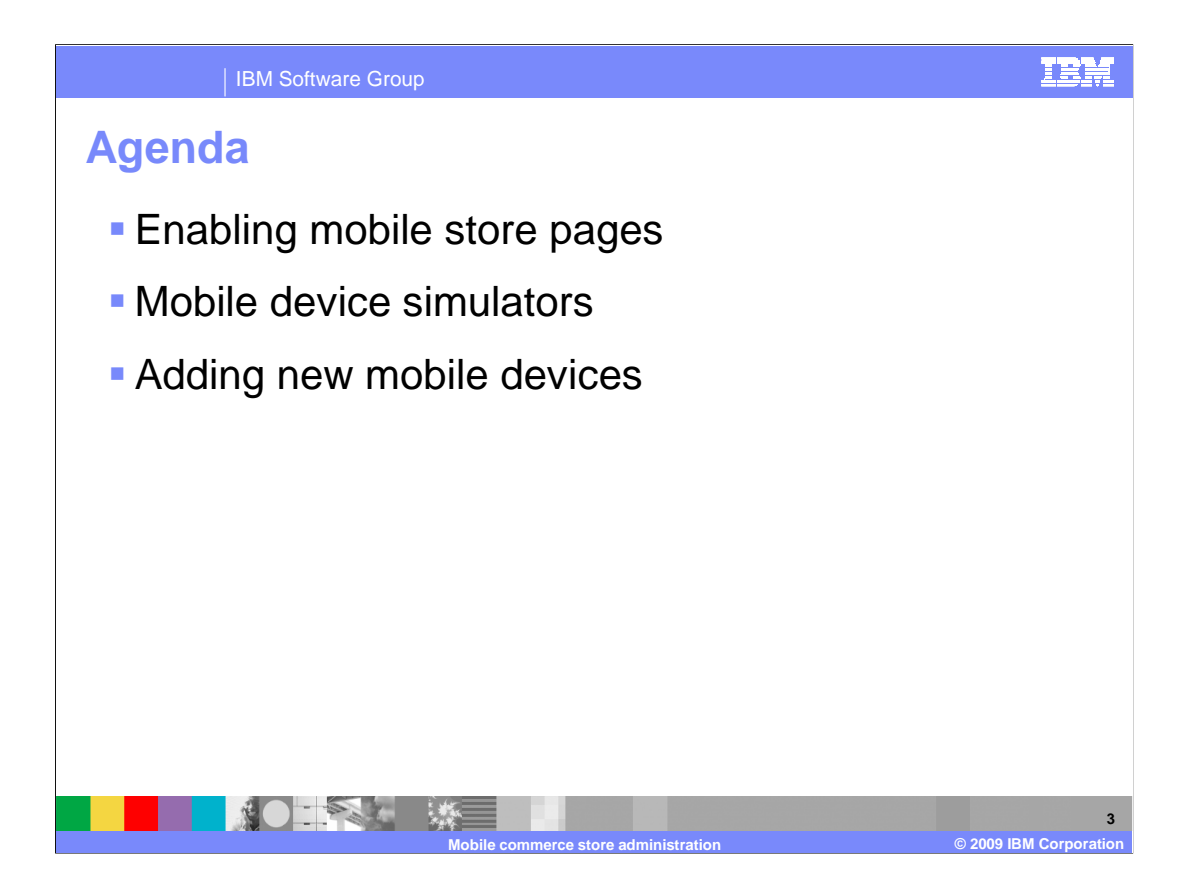

 The agenda is to enable the mobile store pages, review the function of mobile device simulators, and to review how to add new devices.

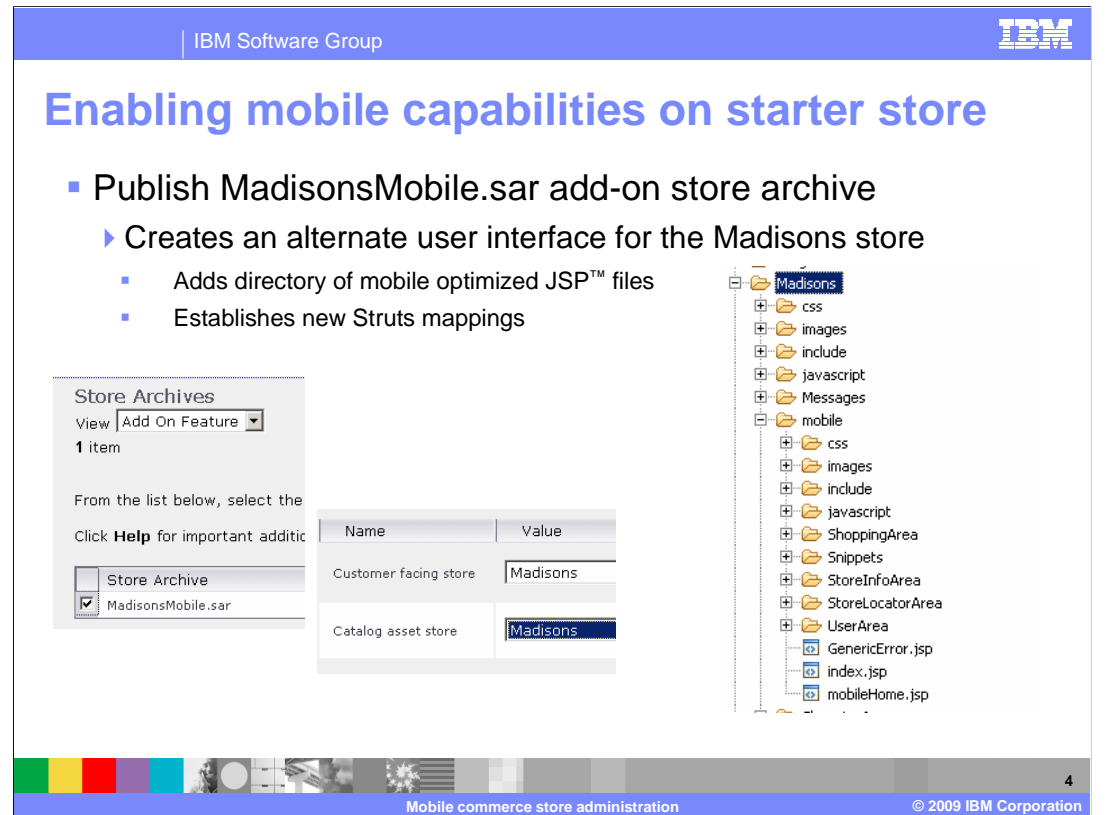

 Enabling the mobile capabilities of the Madisons starter store requires that you publish an add-on feature to the standard Madisons store. You do this through the administrative console by publishing a store archive called MadisonsMobile.sar. This step creates an alternate user interface to the Madisons store. The alternate interface consists of a set of mobile optimized JSP files and new Struts mappings for those files.

 Note that publishing this add-on feature does not create a new starter store. The add-on only adds an alternate interface to the same store.

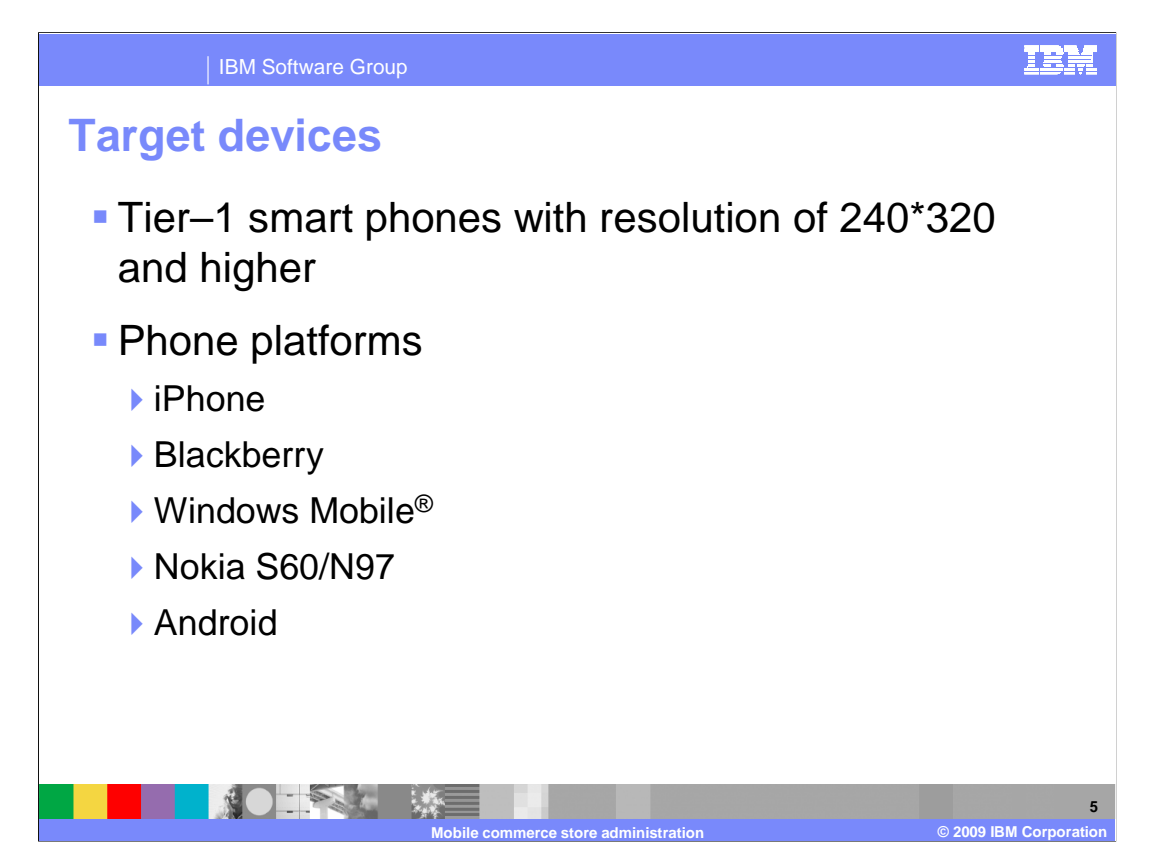

 The support strategy is to target the mobile optimized pages for shoppers with tier 1 smart phones that have a minimum screen size of 240 by 320 pixels.

 The Madisons Mobile pages have been tested with these mobile phone platforms: iPhone, Blackberry, Windows Mobile, Nokia S60/N97, and Android.

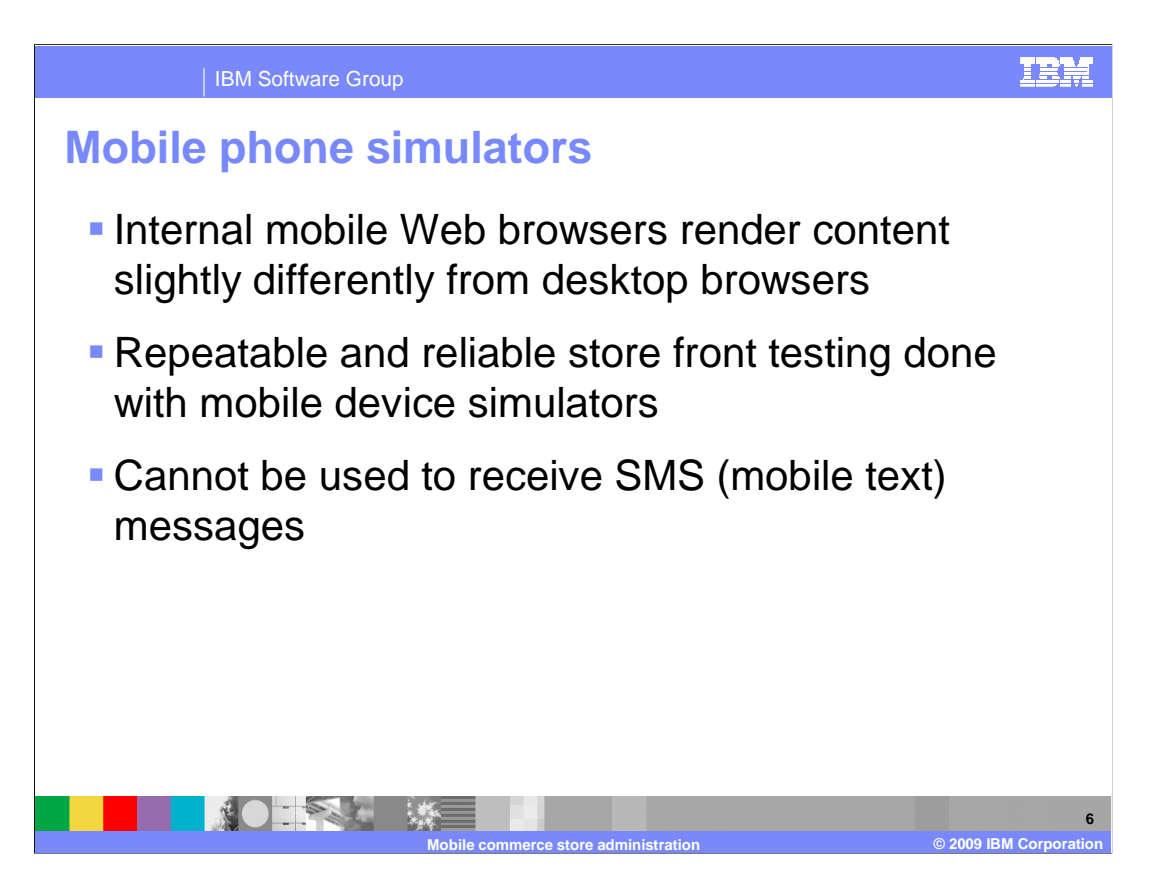

 The Web browser embedded in a mobile device might render the content slightly differently than that of a desktop browser. The screen size of the mobile device also places practical limitations on the size of a mobile store page. For these reasons, a developer should test any store page customizations on all the supported devices. The most repeatable and reliable way to do this is to perform testing on a mobile device simulator instead of testing the real device. These simulators are good for testing the Web browser functions of the store, but cannot be used to receive SMS mobile text messages originating from the WebSphere® Commerce server.

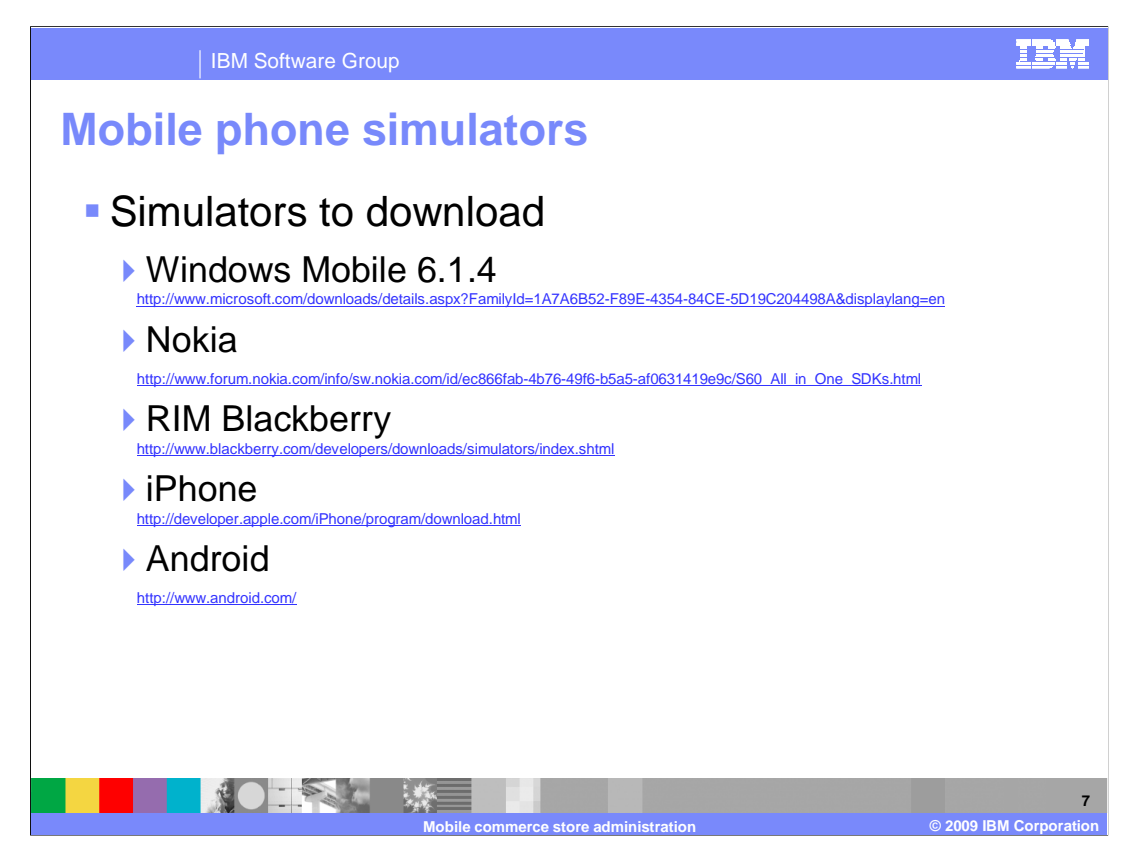

 This slide gives you links to download mobile device simulators for each of the supported device platforms.

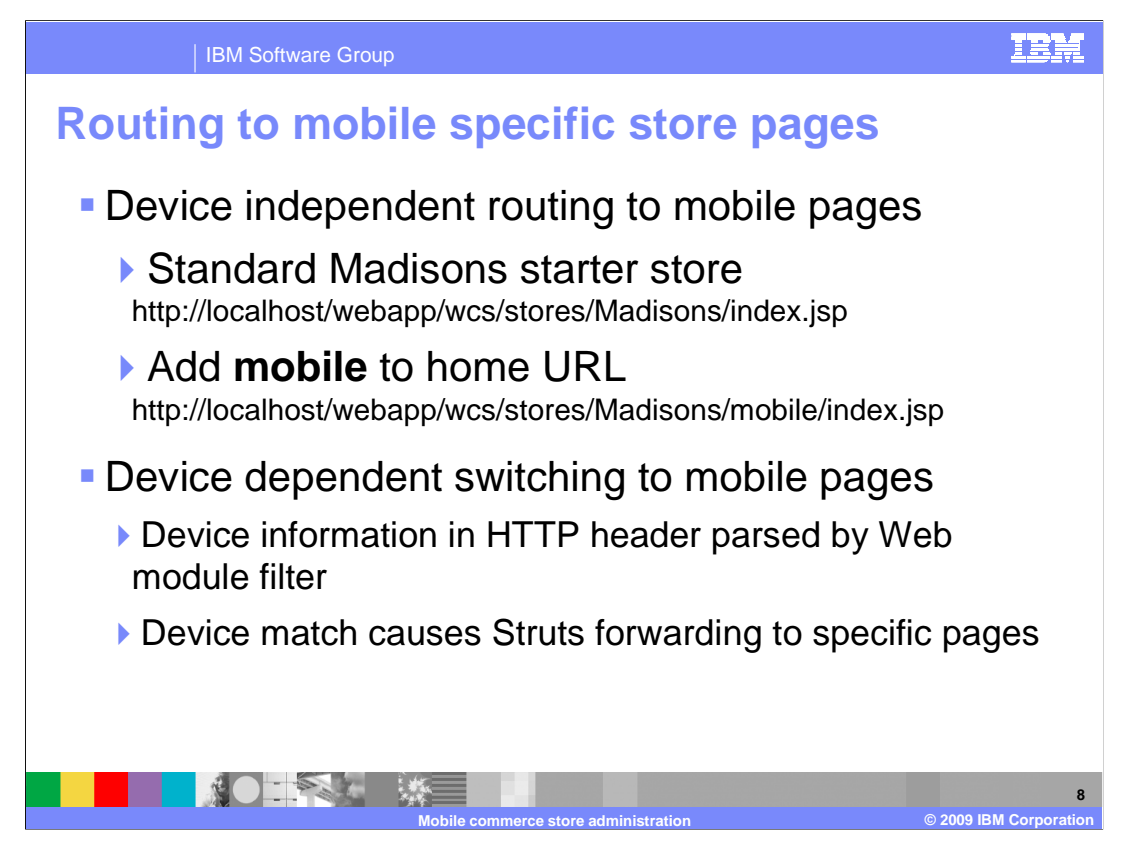

 You can access the mobile store pages in one of two ways. The most straightforward way is to use a mobile specific URL to access the mobile enabled store pages. This URL works regardless of which kind of browser or which kind of device you have. For the Madisons starter store, add the directory name **mobile** to the URL as shown in the slide.

 An alternate way to access the mobile store pages is to use device dependent switching. This method relies on the contents of the HTTP header to contain device identifying information that all embedded mobile browsers insert. The HTTP header is parsed by a mobile store Web module filter. The filter matches the header information against lists of pre-defined strings and uses Struts forwarding when a match is found.

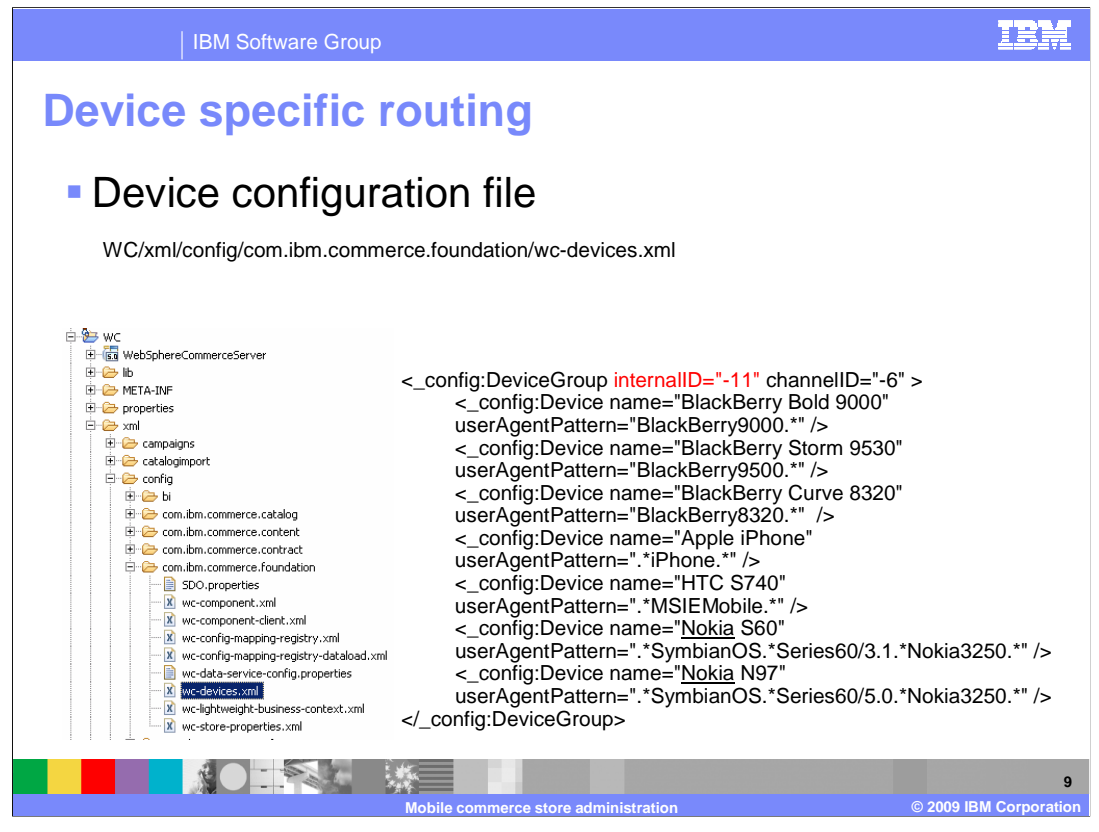

 The device string lists are found in the device configuration file which can be located using the path shown in the slide.

 The file contains lists of device names and patterns to match, along with an internalID to assign for that matching device group.

The internalID is used by Struts, which is described in the next slide.

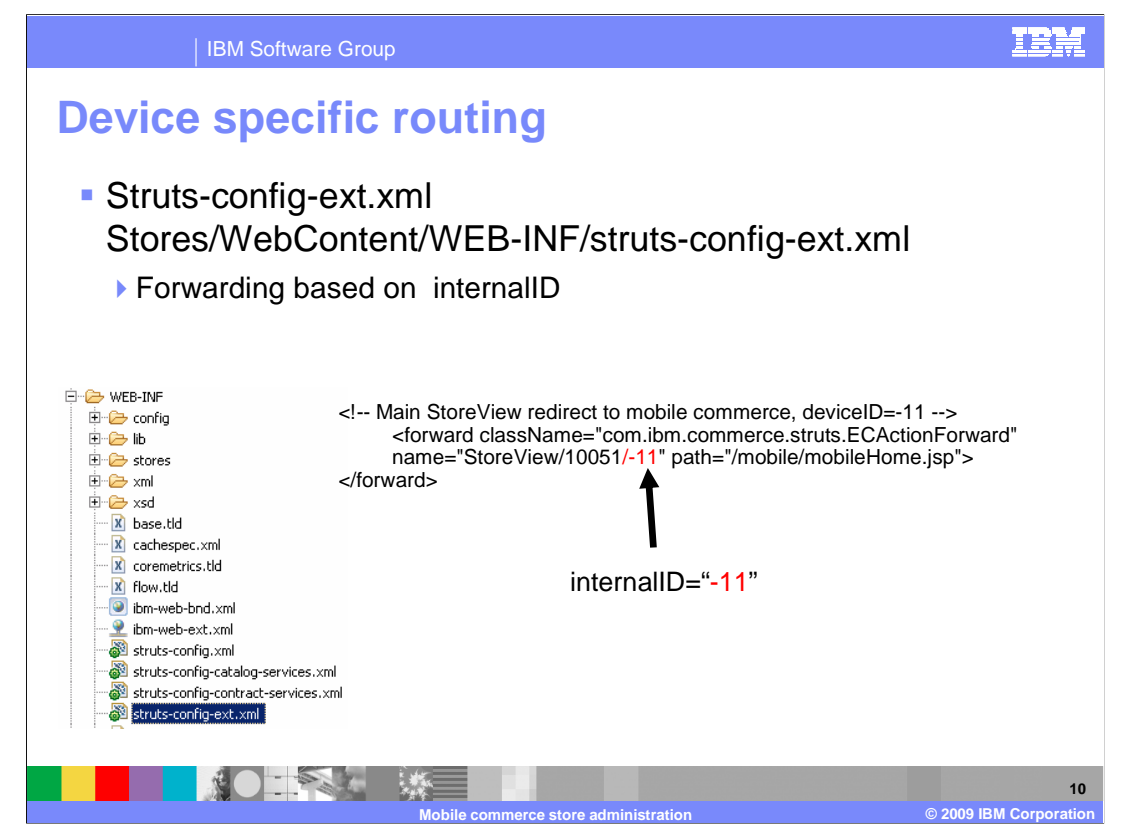

 Struts uses the file path shown in the slide. The file contains forward directives which pertain to mobile store pages. The Struts view name has the internalID encoded as the third component. Any view that has a matching value of -11 for the third component of the view name is intended to forward the request to the specified JSP file.

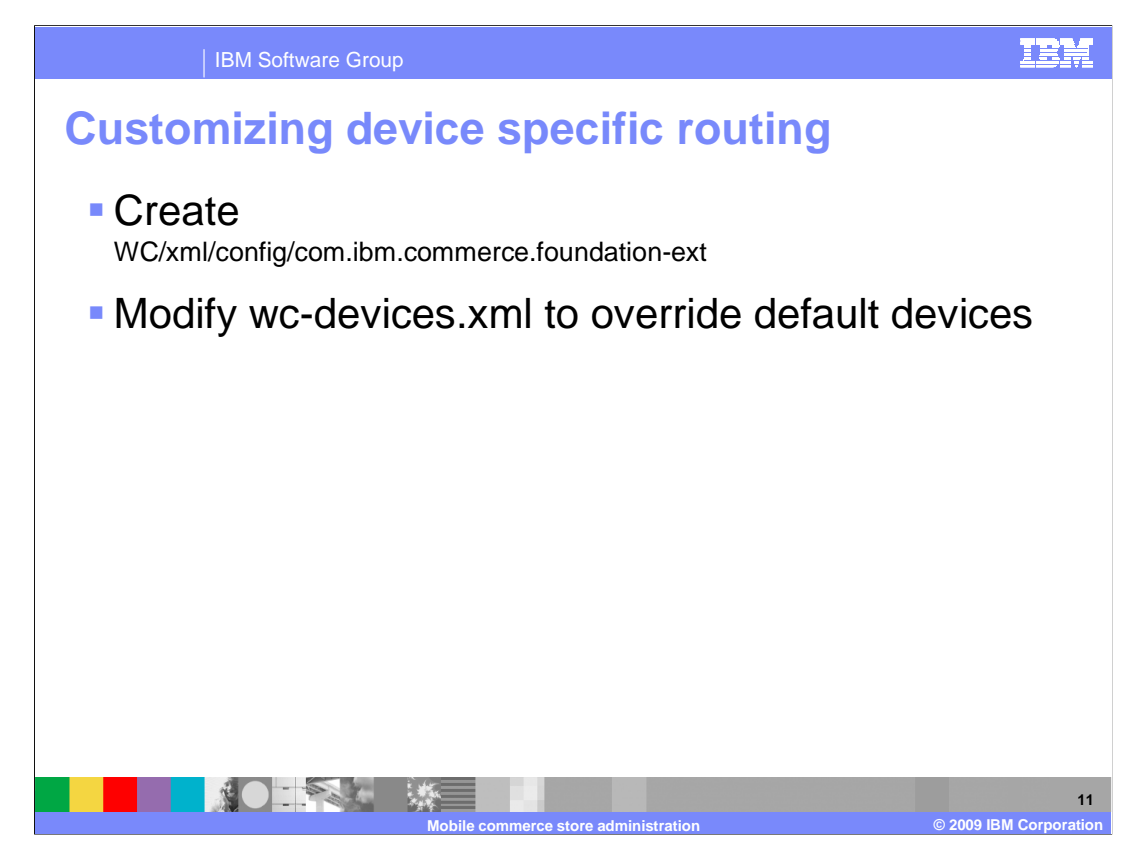

 The first step to add your own device to the device matching logic is to create a new directory as shown in the slide.

 Then copy the wc-devices.xml file to the new directory and add new lines to match your new device types.

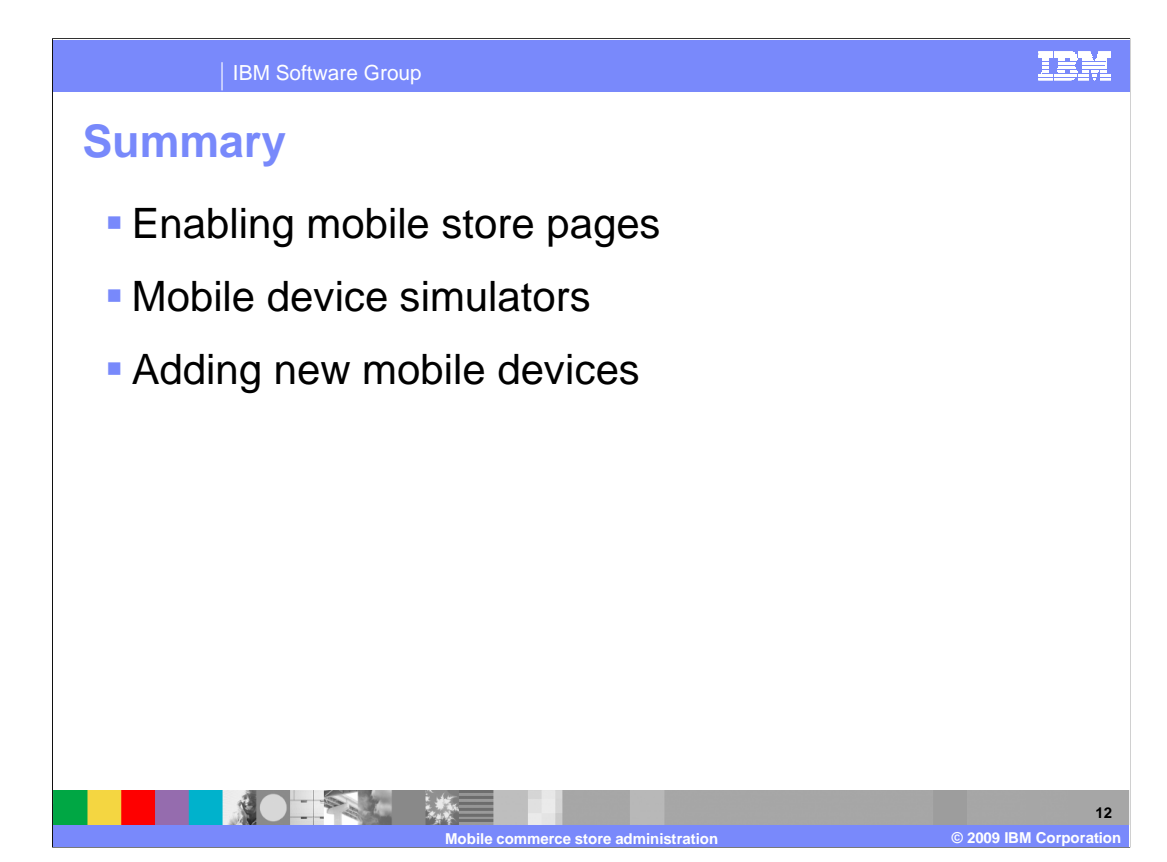

 This presentation showed you how to enable the mobile store pages, reviewed the function of mobile device simulators, and reviewed how to add new devices.

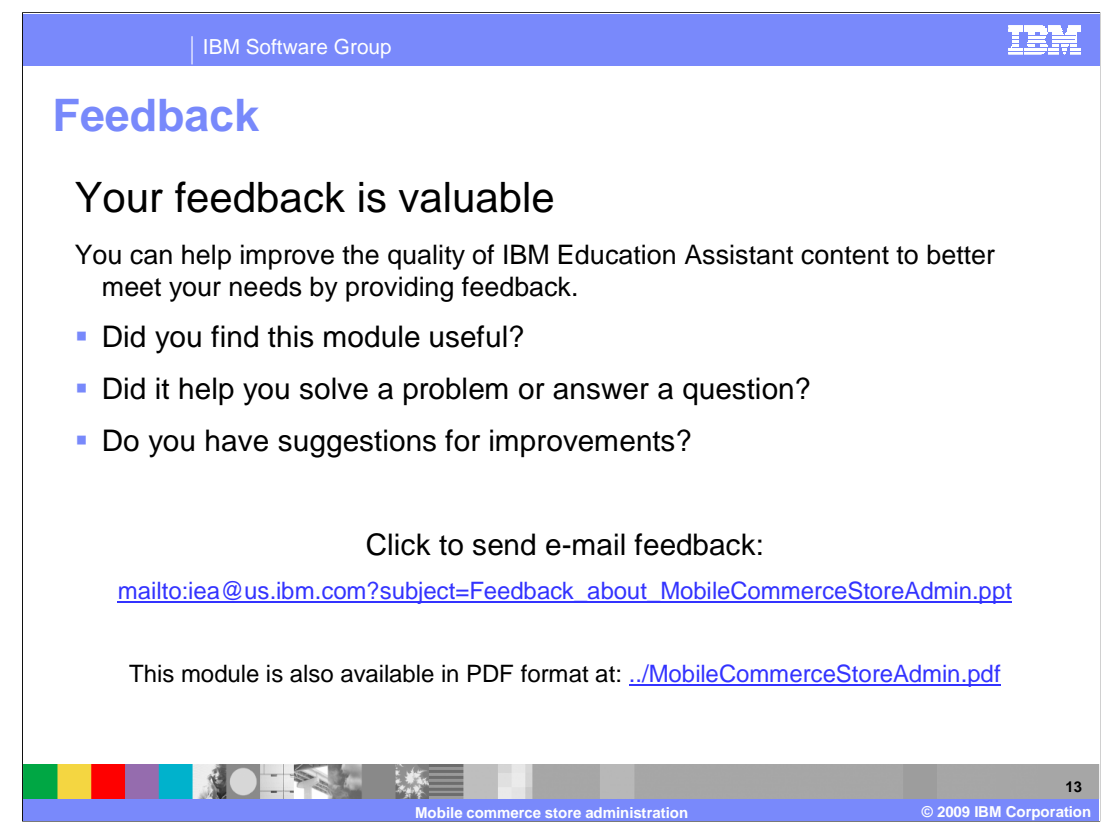

 You can help improve the quality of IBM Education Assistant content by providing feedback.

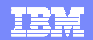

## **Trademarks, copyrights, and disclaimers**

IBM, the IBM logo, ibm.com, and the following terms are trademarks or registered trademarks of International Business Machines Corporation in the United States, other countries, or both: WebSphere

If these and other IBM trademarked terms are marked on their first occurrence in this information with a trademark symbol (® or ™), these symbols indicate U.S. registered or common law<br>trademarks owned by IBM at the time

Windows and Windows Mobile are registered trademarks of Microsoft Corporation in the United States, other countries, or both.

JSP and all Java-based trademarks and logos are trademarks of Sun Microsystems, Inc. in the United States, other countries, or both.

Other company, product, or service names may be trademarks or service marks of others.

Product data has been reviewed for accuracy as of the date of initial publication. Product data is subject to change without notice. This document could include technical inaccuracies or<br>typographical errors. IBM may make

THE INFORMATION PROVIDED IN THIS DOCUMENT IS DISTRIBUTED "AS IS" WITHOUT ANY WARRANTY, EITHER EXPRESS OR MPLIED. IBM EXPRESSLY DISCLAIMS ANY<br>WARRANTIES OF MERCHANTABILITY, FITNESS FOR A PARTICULAR PURPOSE OR NONINFRINGEMEN

IBM makes no representations or warranties, express or implied, regarding non-IBM products and services.

The provision of the information contained herein is not intended to, and does not, grant any right or license under any IBM patents or copyrights. Inquiries regarding patent or copyright<br>licenses should be made, in writin

IBM Director of Licensing IBM Corporation North Castle Drive Armonk, NY 10504-1785 U.S.A.

Performance is based on measurements and projections using standard IBM benchmarks in a controlled environment. All customers have used in the measurement in the measurement of a measurement of the measurement of the measu

© Copyright International Business Machines Corporation 2009. All rights reserved.

Note to U.S. Government Users - Documentation related to restricted rights-Use, duplication or disclosure is subject to restrictions set forth in GSA ADP Schedule Contract and IBM Corp.

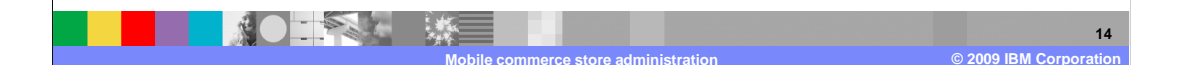